# **How to update Account Contact Details**

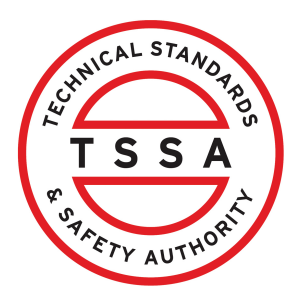

This guide will provide you with step-by-step instructions on how to update "Account Contact Details" in the TSSA Client Portal.

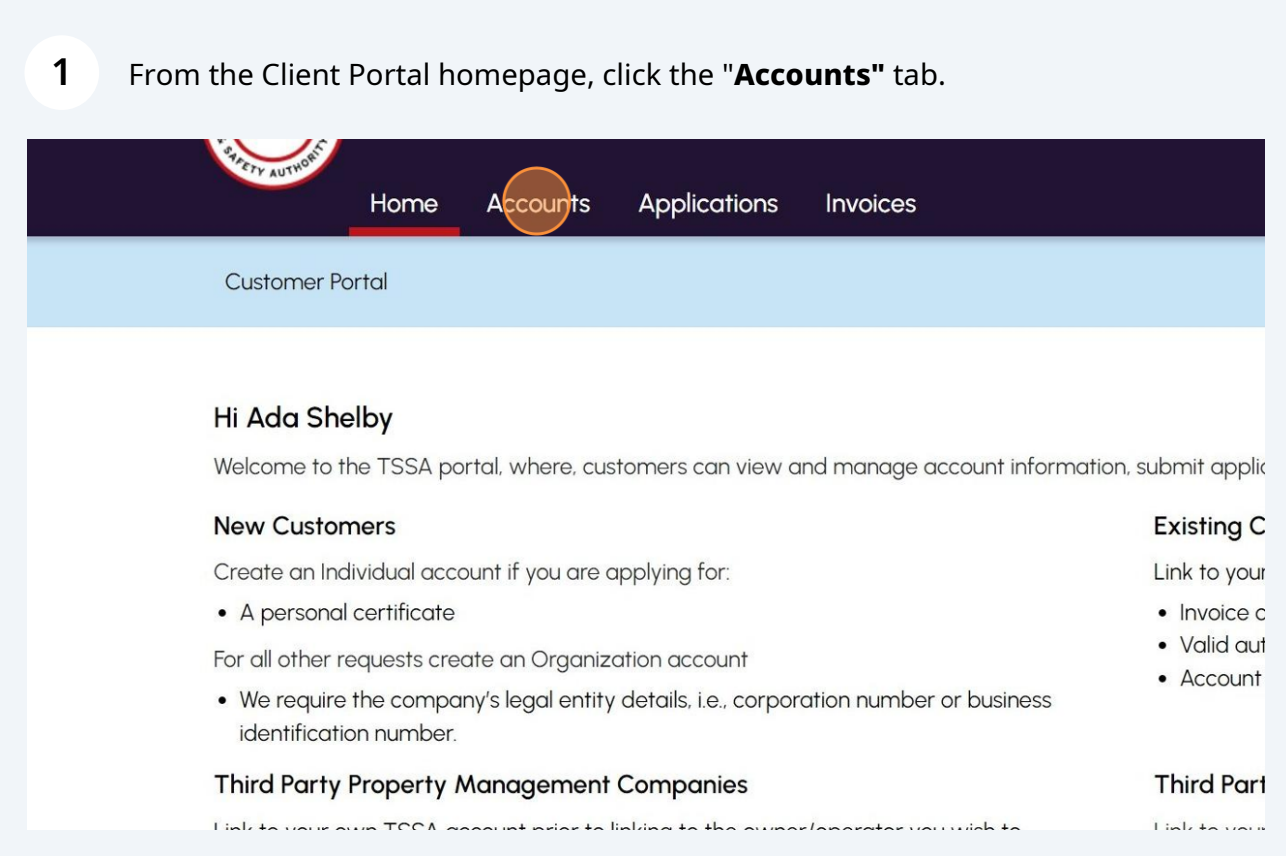

Click a listed **TSSA account.** The account details will appear.

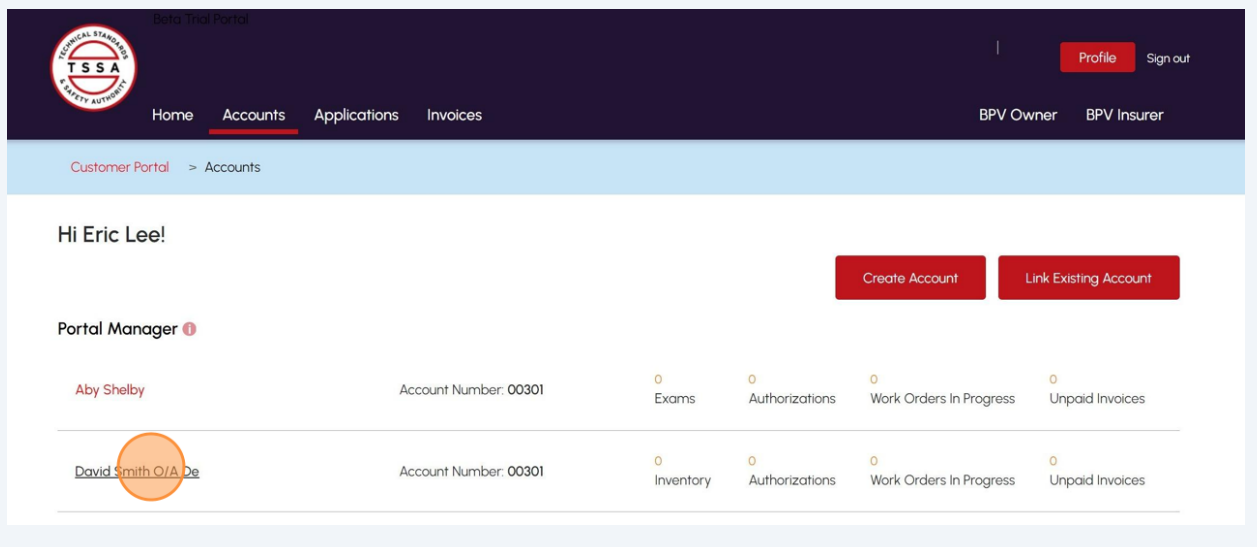

Click the **"Edit"** button to proceed to the **"Account Management"** page.

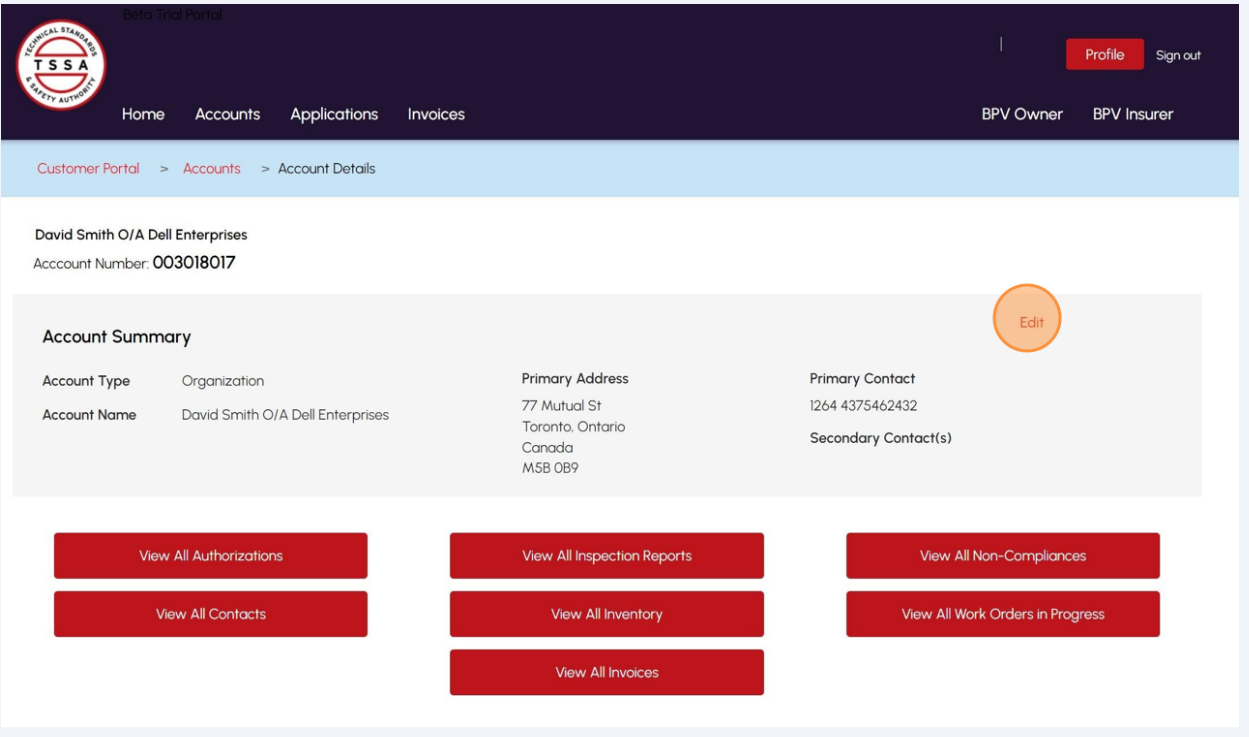

#### Scroll down to "**Contact Details**" and click "**Edit**".

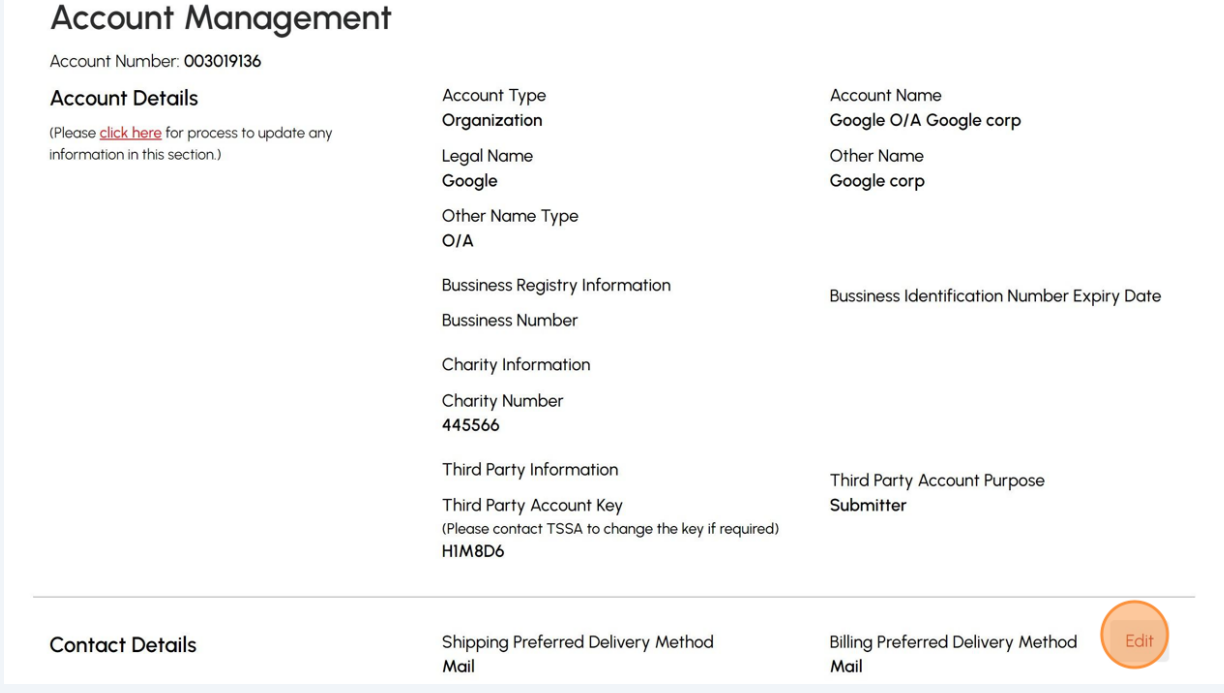

Complete the following fields to update the **Contact Details.**

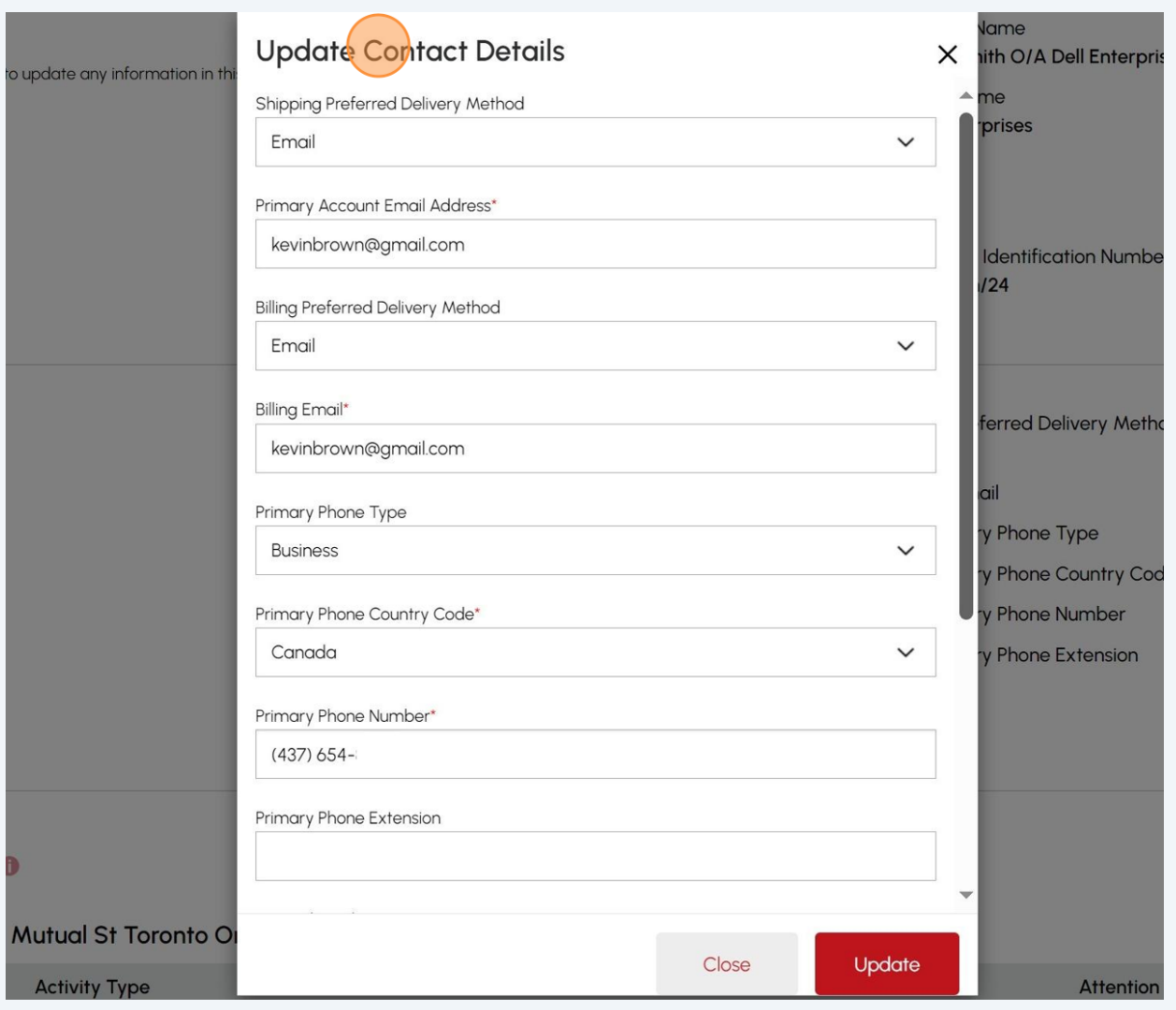

### Click the **"Update"** button.

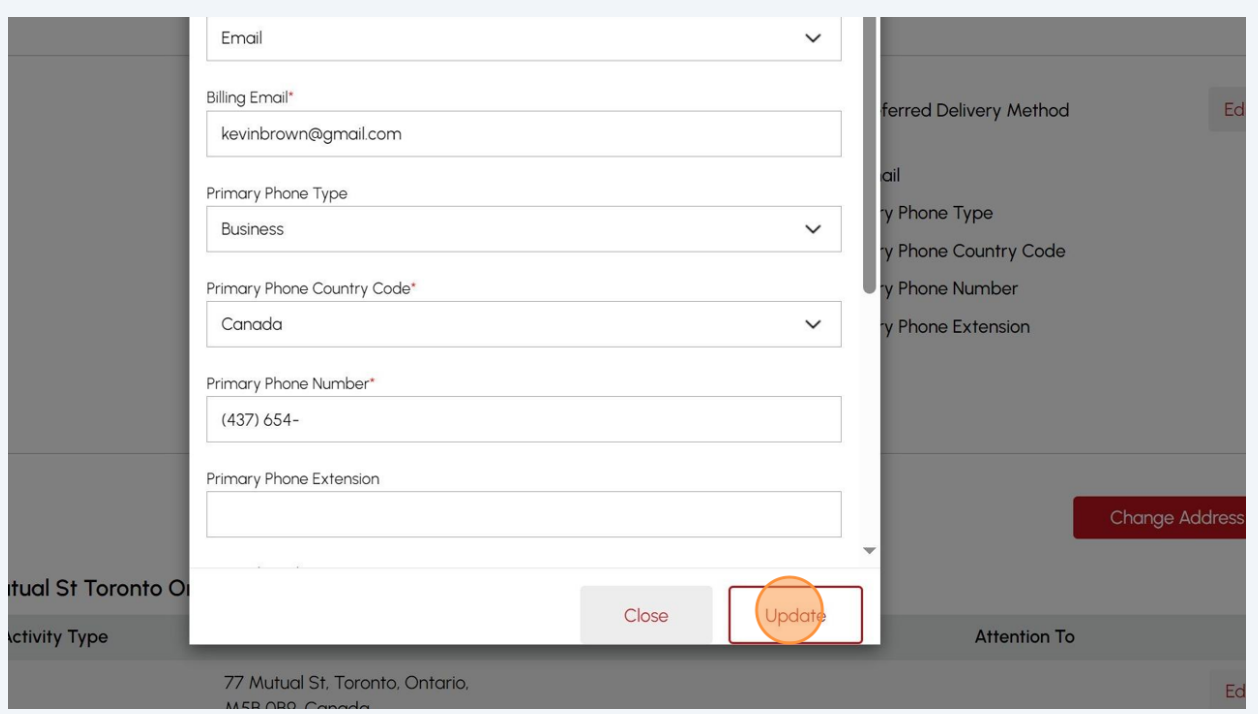

## Review the updated information in the **"Contact Details"** section.

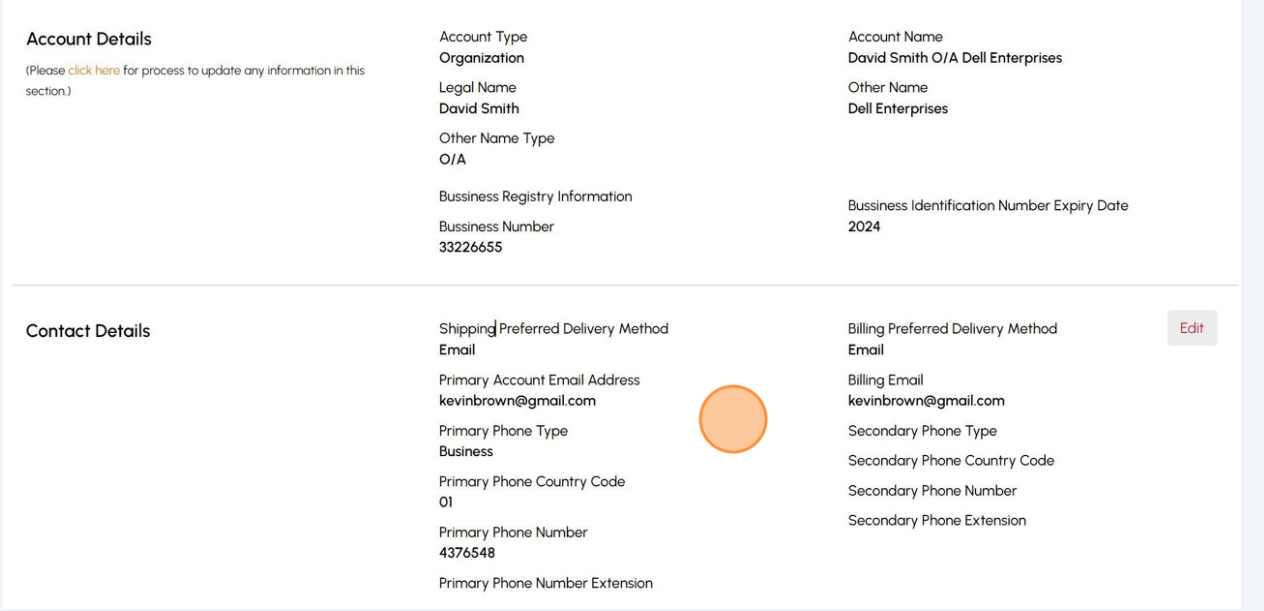

**8 Important:** If the updated **Billing preferred delivery method** is changed from "**Mail**" to "**Email**", the changes will reflect in the Account Addresses. Click "**Edit**".

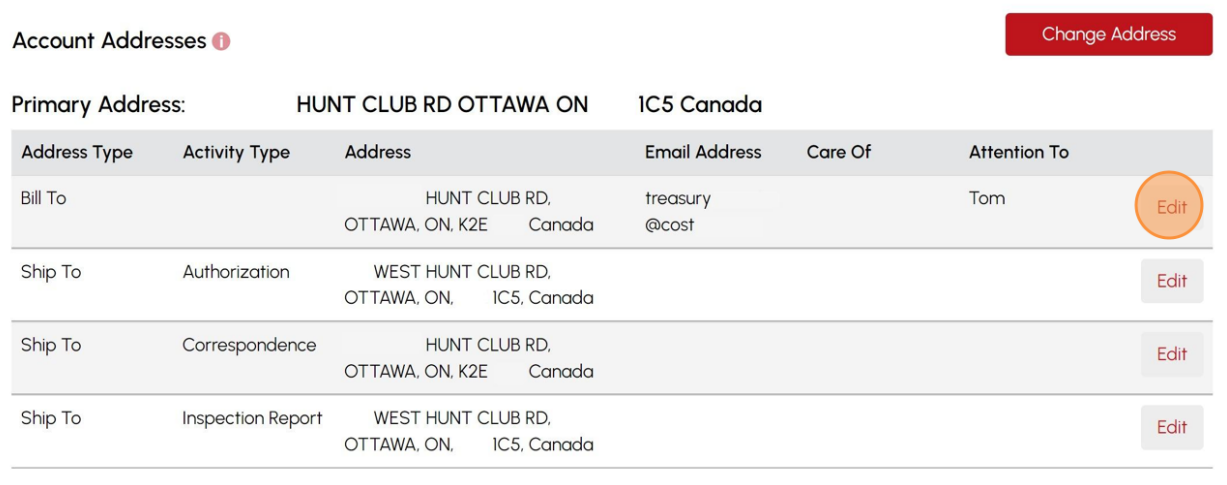

**9**

#### Click the "**Shipping preferred delivery method"** field and select from "**Mail**" to "**Email**". Click "**Update**".

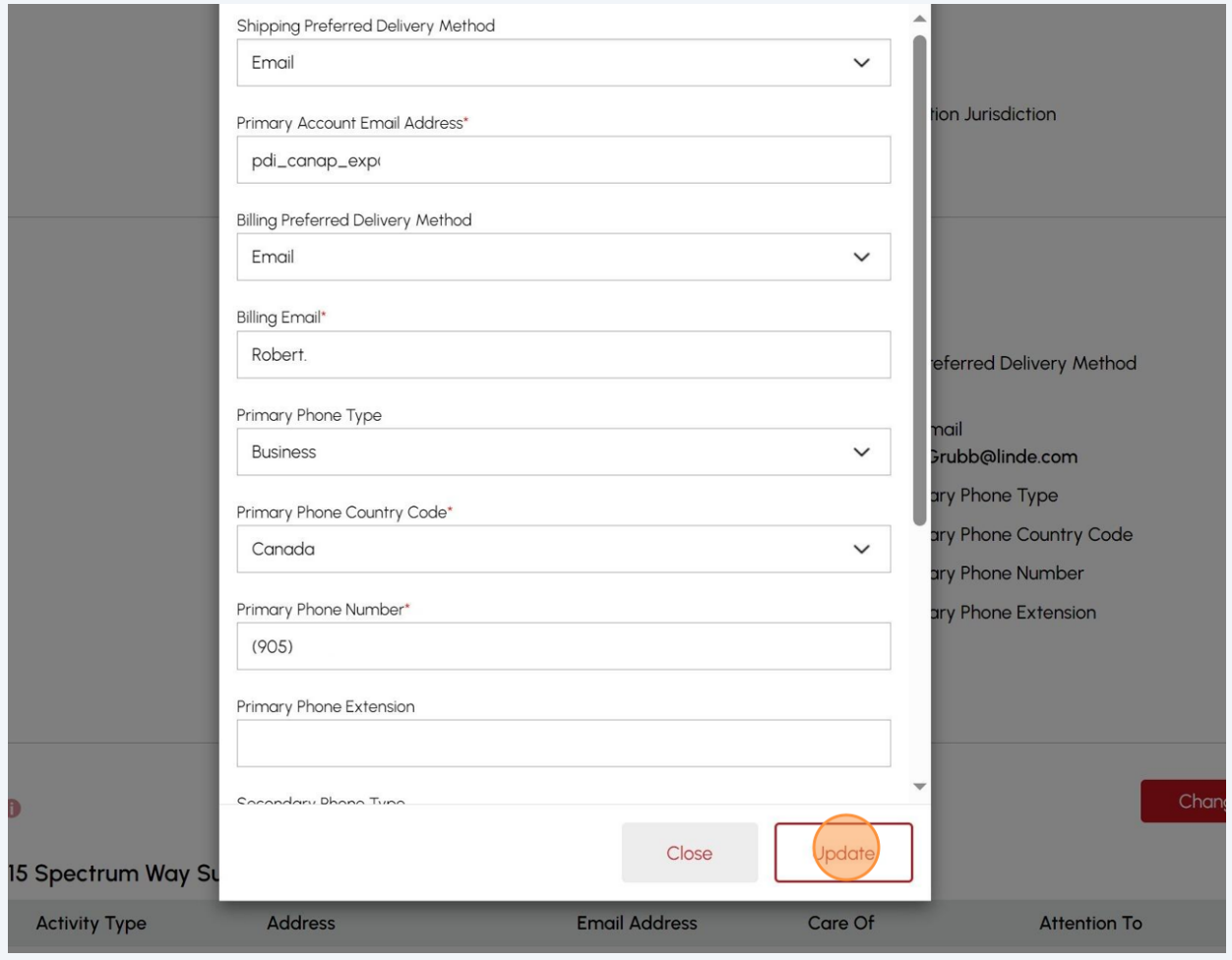

To add an email address for "**Shipping preferred delivery method**", click "**Edit**".

|                          |                      | Primary Phone Number                                                       |                      | Secondary Phone Extension |                     |                       |  |
|--------------------------|----------------------|----------------------------------------------------------------------------|----------------------|---------------------------|---------------------|-----------------------|--|
|                          |                      | Primary Phone Number Extension                                             |                      |                           |                     |                       |  |
| <b>Account Addresses</b> |                      |                                                                            |                      |                           |                     | <b>Change Address</b> |  |
|                          |                      | Primary Address: 5015 Spectrum Way Suite 500 Mississauga ON L4W 0E4 Canada |                      |                           |                     |                       |  |
| <b>Address Type</b>      | <b>Activity Type</b> | Address                                                                    | <b>Email Address</b> | Care Of                   | <b>Attention To</b> |                       |  |
| <b>Bill To</b>           |                      | <b>BISCAYNE CRES, BRAMPTON,</b><br>Canada<br>ON. L6W                       |                      |                           |                     | Edit                  |  |
| <b>Bill To</b>           |                      | Suite 500.<br>Spectrum<br>Mississauga, ON.<br>0E4, Canada                  | _exp@imaget          |                           |                     | Edit                  |  |
| <b>Bill To</b>           |                      | BARMAC DR. TORONTO, ON.<br>Canada<br>M9L:                                  |                      |                           |                     | Edit                  |  |
| Ship To                  | Authorization        | CRES, BRAMPTON.<br>ON, L6W 4R3, Canada                                     |                      |                           |                     | Edit                  |  |
| Ship To                  | Authorization        | Suite 500,<br>Spectrum<br>OE4, Canada<br>Mississauga, ON,                  |                      |                           |                     | Edit                  |  |
| Ship To                  | Authorization        | DR, TORONTO, ON,                                                           |                      |                           |                     | Edit                  |  |

### Enter the email, select an Addressee, and "Attention To/Care of".

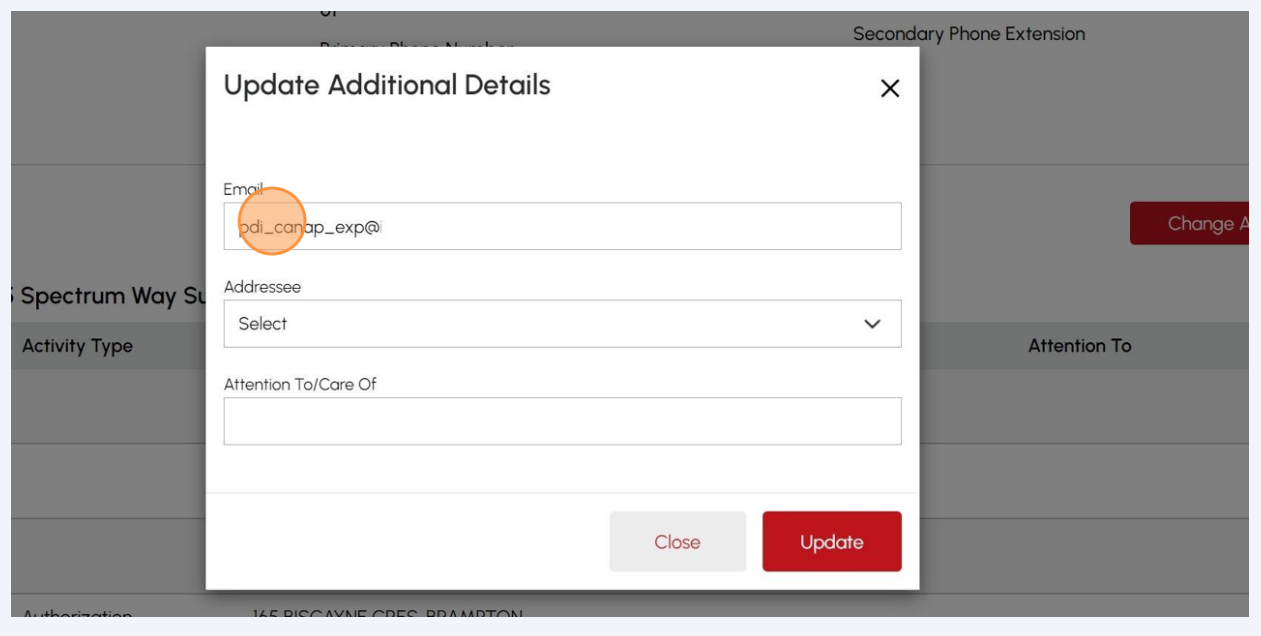

**12** If an Addressee is selected, input the name of the individual, department, or company in the Attention To or Care of field.

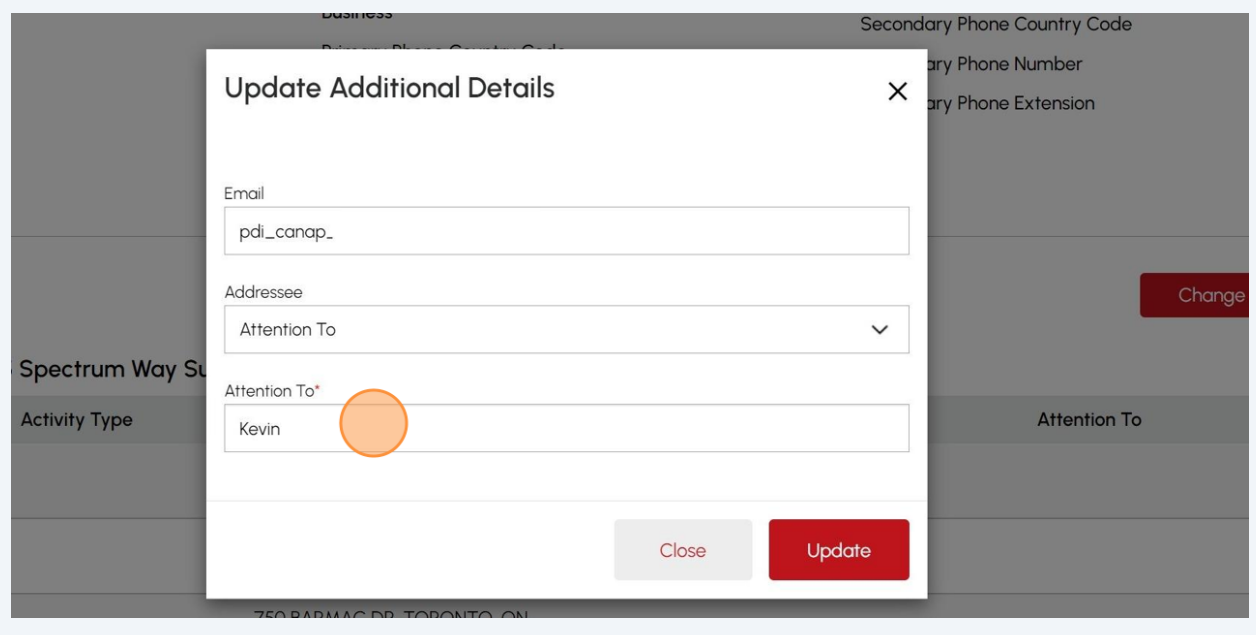

#### **13** The email address for "**Shipping preferred delivery method**" is updated.

Repeat the same steps for all the Ship To addresses, i.e. Ship To Correspondence, Ship To Authorization, Ship To Inspection Report.

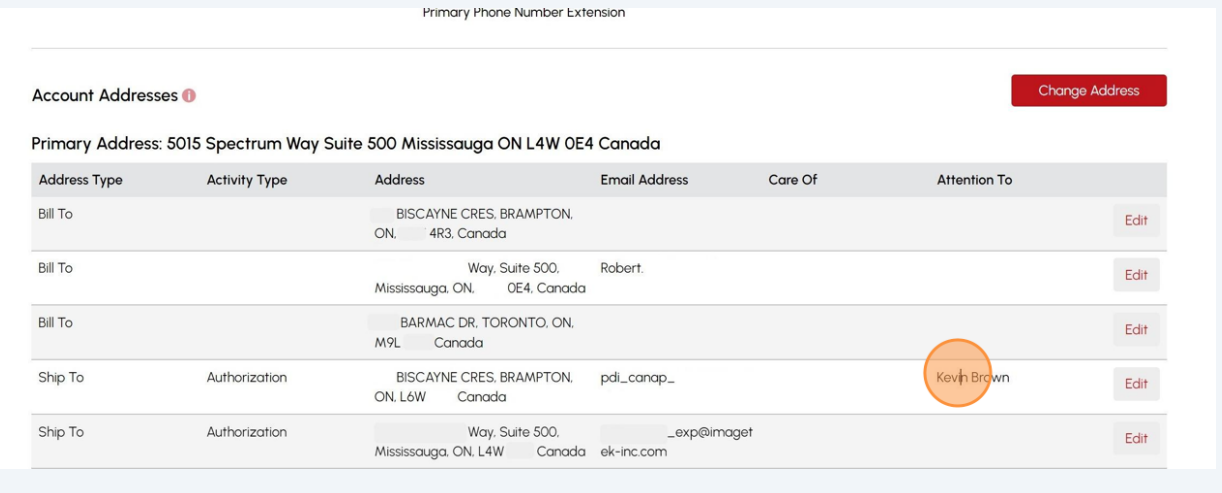

 $(i)$ 

Congratulations! You have successfully reviewed how to update the "Account Contact Details" in the TSSA Client Portal.

8

Contact Customer Service at *1-877-682-TSSA (8772*) or send an email to **[customerservices@tssa.org](mailto:customerservices@tssa.org)** in case of any questions.